## **Wie stelle ich ein Bild in meinen WhatsApp-Status?**

1. Öffnen Sie die Seite https://social.vb-mittelhessen.de/zustimmungseinholung/ auf Ihrem mobilen Endgerät (z.B. durch Scannen des QR Codes)

2. Drücken Sie mit Ihrem Finger 2-3 Sekunden auf das dort veröffentlichte Bild, welches Sie in Ihrem Status veröffentlichen möchten

3. Wählen Sie "Zu Fotos hinzufügen" oder eine ähnliche Bezeichnung, um das Bild in Ihrer Fotogalerie zu speichern:

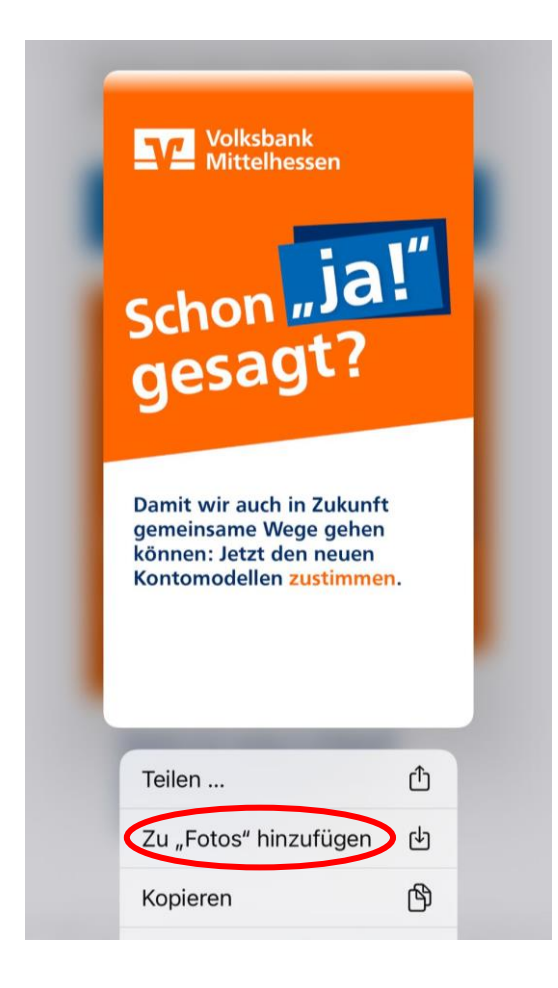

4. Wechseln Sie nun zu WhatsApp und wählen Sie in der App "Status" aus:

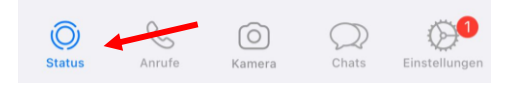

iOS-Geräte: Unten links Android-Geräte: Oben mittig

5. Klicken Sie anschließend rechts neben Ihrem Profilbild auf das kleine Plus-Zeichen:

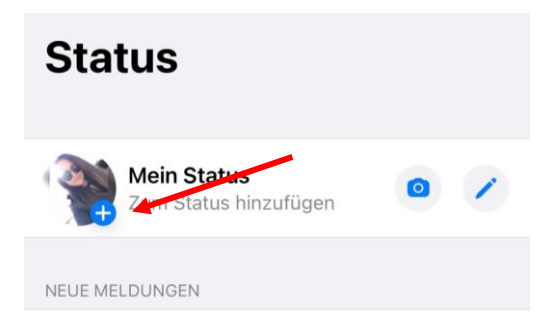

6. Wählen Sie nun bitte das Bild aus Ihrer Fotogalerie aus

7. In die Bildunterschrift können Sie nun noch ein Satz ergänzen, wie z.B. "Sprechen Sie uns an!" Klicken Sie anschließend auf den blauen Pfeil am rechten Bildschirmrand:

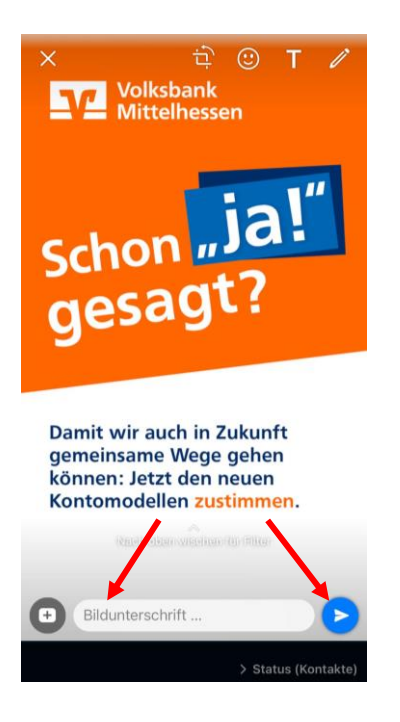

8. Nun ist das Bild für 24 Stunden in Ihrem WhatsApp-Status für Ihre Kontakte sichtbar. Gerne können Sie das Bild auch auf Facebook, Instagram, LinkedIn, etc. teilen.

Vielen Dank für Ihre Unterstützung!